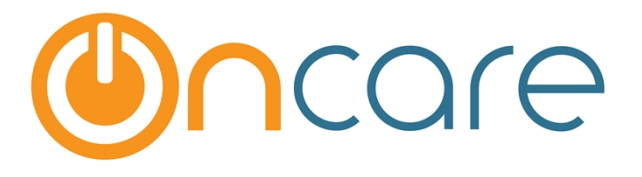

# **Managing Users**

## **User Guide**

Last update August 5, 2016

#### **Contents**

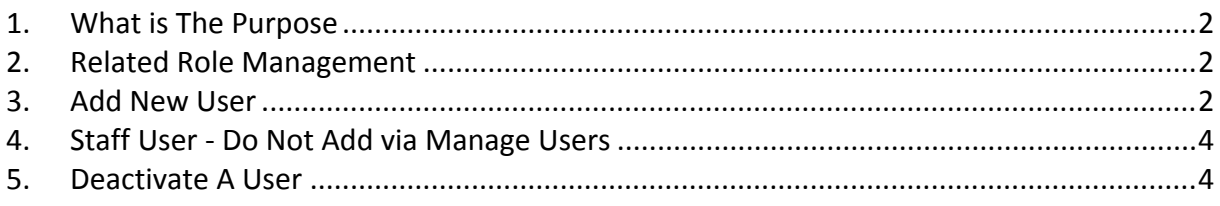

### <span id="page-1-0"></span>**1. What is The Purpose**

This User Guide will assist in adding and deactivating administrative users (e.g. site director) of your OnCare system. To learn more about adding staff members to the system, refer to Staff Record User Guide. OnCare allows you to add unlimited number of users to access your OnCare Office account. To add users, you must login to the system under "Company Super User" role which is created for you by OnCare when the account is first setup. Please follow the steps below to add new users to access OnCare.

#### <span id="page-1-1"></span>**2. Related Role Management**

OnCare is a role based system, meaning each user must be assigned to a user role which control their access right. OnCare comes with a list of default user roles. In addition to the default roles, you can also add new roles for your company needs.

See Role Management User Guide for additional information on how to manage the roles in OnCare.

### <span id="page-1-2"></span>**3. Add New User**

The designated Company Super User will receive an email from OnCare with your login credential. After logging in as the Company Super User click on the Administrative Functions on the OnCare Office home page.

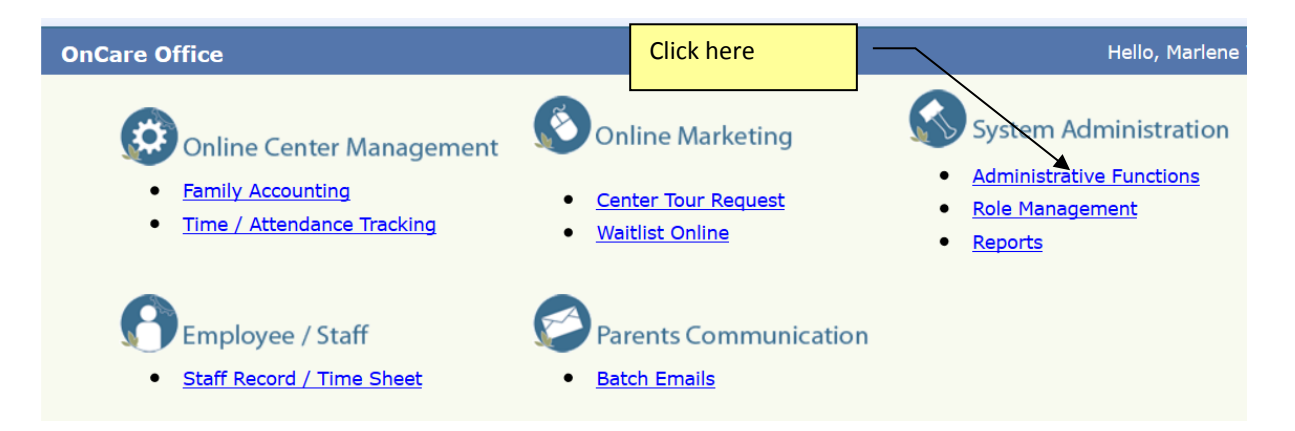

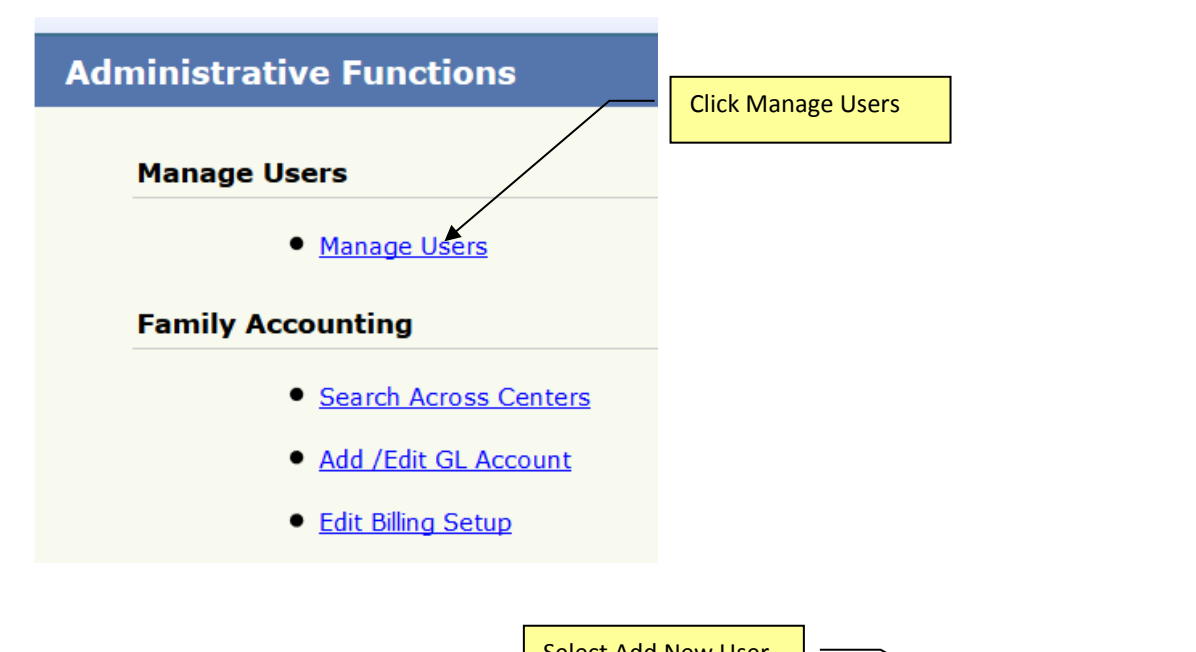

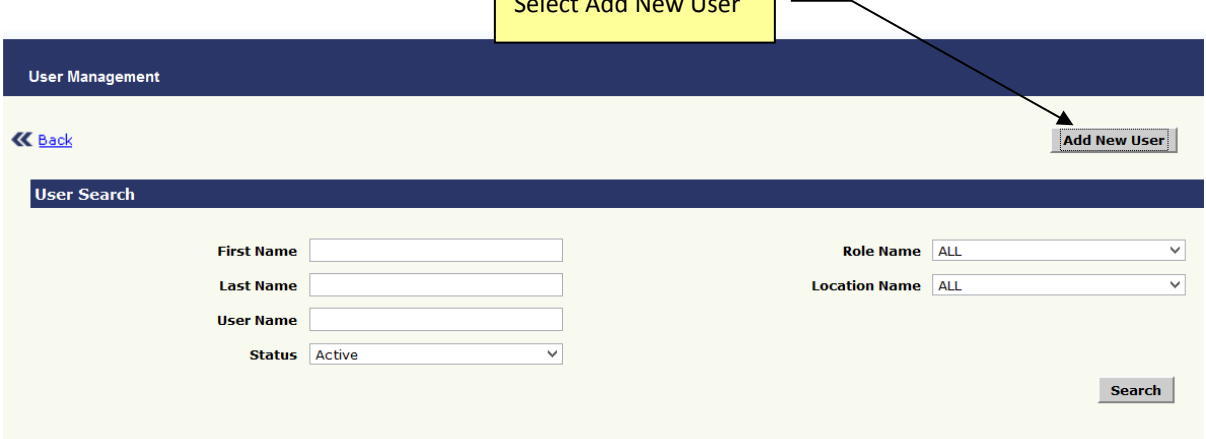

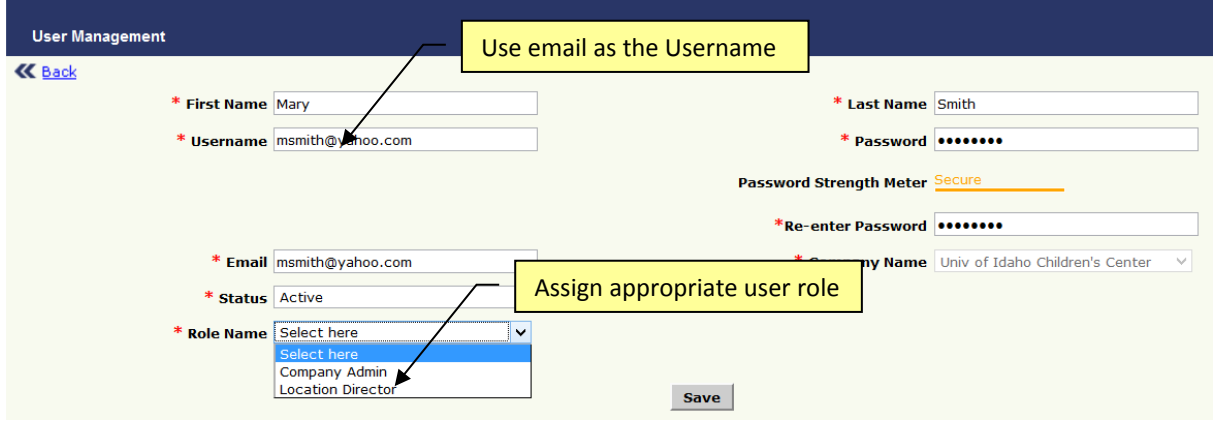

After you have added the required user information and click "Save," the new user will be added to the system. You must notify the new user about their OnCare login credential.

#### <span id="page-3-0"></span>**4. Staff User - Do Not Add via Manage Users**

Within OnCare, you can setup login for each staff member at your center.

**Important Note**: **The regular staff login (as opposed to non-staff user like Center Director) login is created within the Staff Record module, NOT under Manage Users as explained above.**

Please refer to the Staff Record User Guide section 5 for more information.

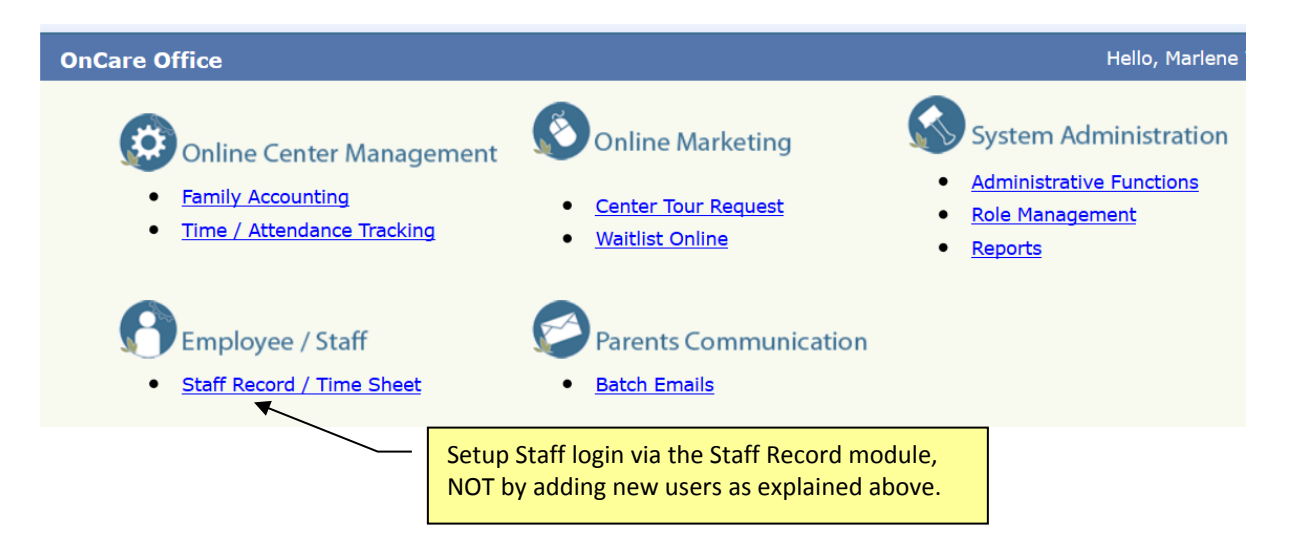

### <span id="page-3-1"></span>**5. Deactivate A User**

When an OnCare user leaves your company/center, you can block that user from accessing your OnCare account by deactivating the user. To deactivate, click on the Search button to get a list of users for your company.

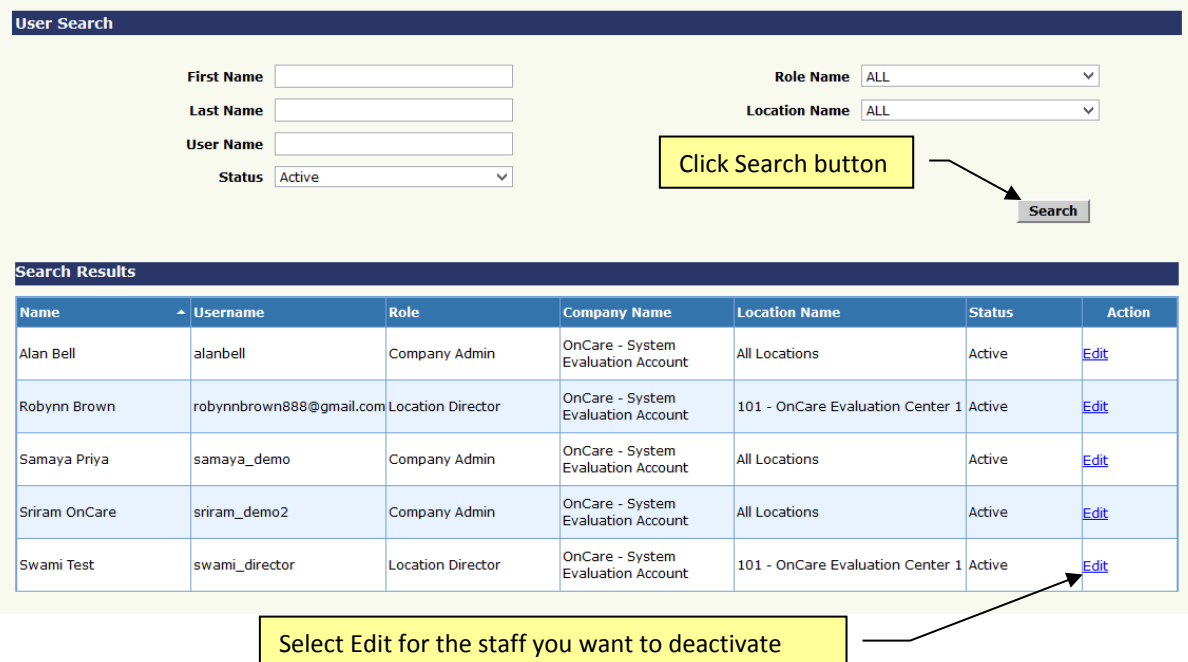

After clicking Edit, you will see the individual's record. In the drop down menu of the Status section, change the status of the user from Active to Inactive. Cllick Save to complete the deactivation.

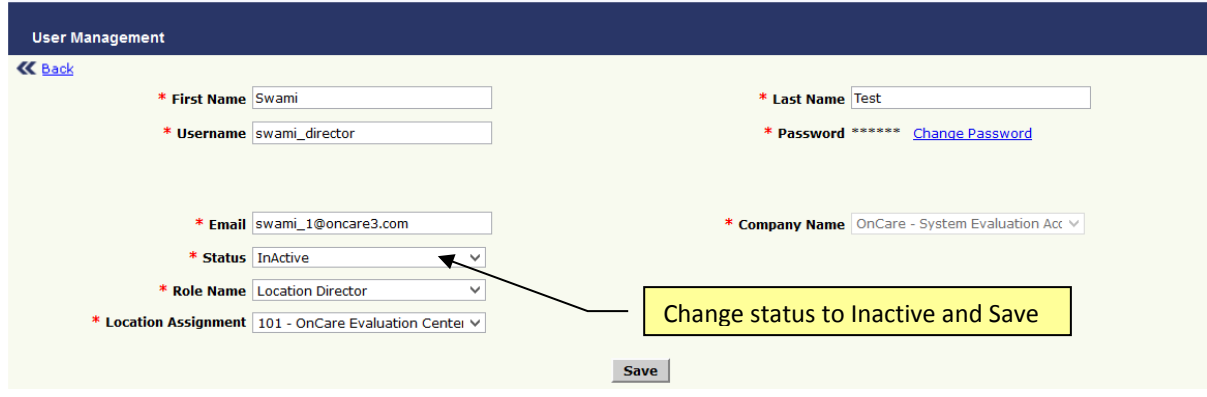